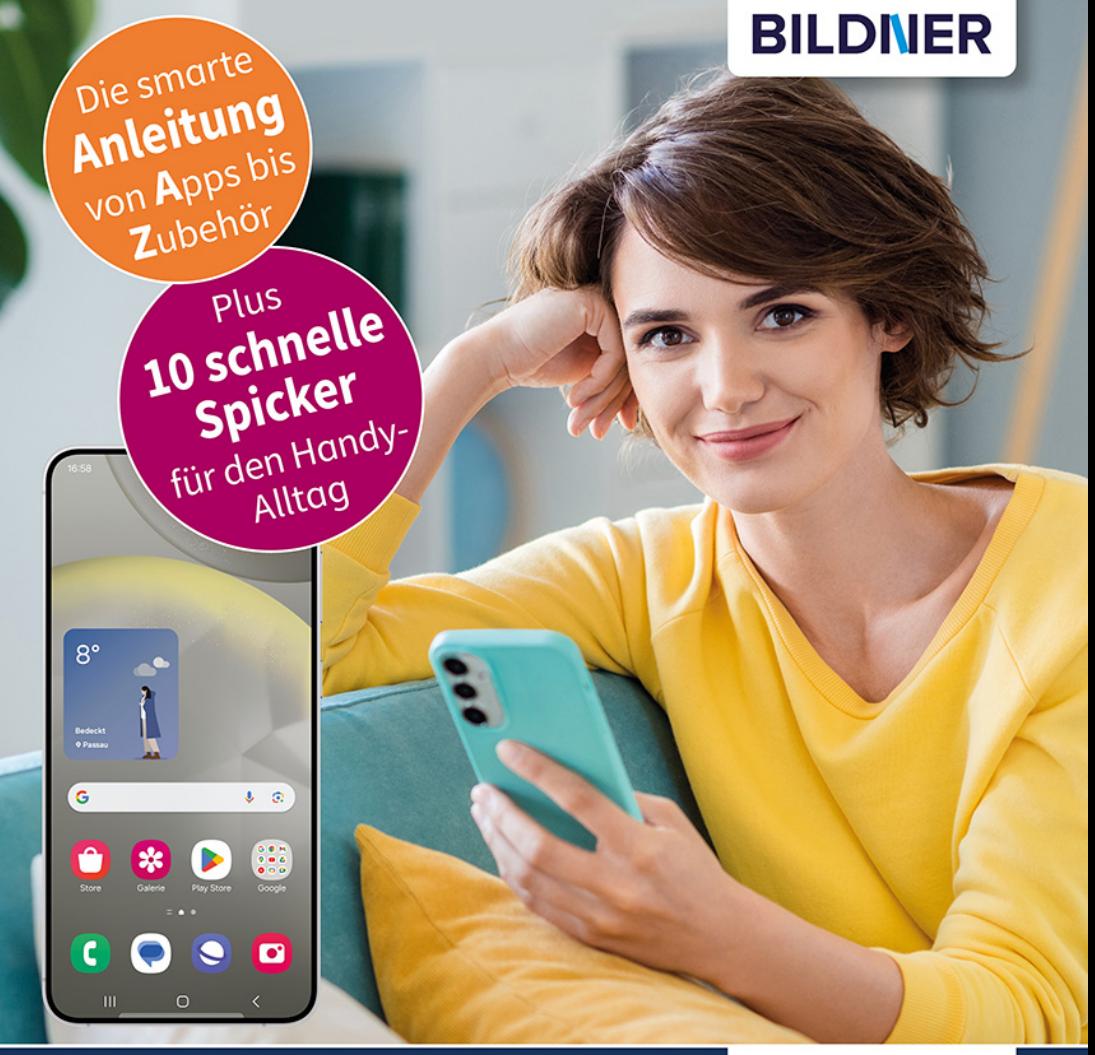

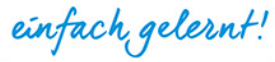

# Anja Schmid<br>Samsung Galaxy S24 / S24+

## Für Einsteiger ohne Vorkenntnisse

Alle Funktionen & Einstellungen auf einen Blick ■ Schritt für Schritt erklärt – mit praktischen Tipps

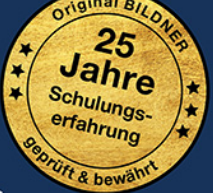

Verlag: BILDNER Verlag GmbH Bahnhofstraße 8 94032 Passau

http://www.bildner-verlag.de info@bildner-verlag.de

ISBN: 978-3-8328-5669-4 Bestellnummer: 0676

Autorinnen: Anja Schmid Herausgeber: Christian Bildner

Bildquellen: Cover: ©Drobot Dean - stock.adobe.com Seite 10: ©realstockvector - stock.adobe.com

© 2024 BILDNER Verlag GmbH Passau

Die Informationen in diesen Unterlagen werden ohne Rücksicht auf einen eventuellen Patentschutz veröffentlicht. Warennamen werden ohne Gewährleistung der freien Verwendbarkeit benutzt. Bei der Zusammenstellung von Texten und Abbildungen wurde mit größter Sorgfalt vorgegangen. Trotzdem können Fehler nicht vollständig ausgeschlossen werden. Verlag, Herausgeber und Autoren können für fehlerhafte Angaben und deren Folgen weder eine juristische Verantwortung noch irgendeine Haftung übernehmen. Für Verbesserungsvorschläge und Hinweise auf Fehler sind Verlag und Herausgeber dankbar.

Fast alle Hard- und Softwarebezeichnungen und Markennamen der jeweiligen Firmen, die in diesem Buch erwähnt werden, können auch ohne besondere Kennzeichnung warenzeichen-, marken- oder patentrechtlichem Schutz unterliegen.

Die in den Beispielen verwendeten Namen von Firmen, Personen, Produkten und E-Mail-Adressen sind frei erfunden. Jede Ähnlichkeit ist keinesfalls beabsichtigt, sondern zufällig. Das Werk einschließlich aller Teile ist urheberrechtlich geschützt. Es gelten die Lizenzbestimmungen der BILDNER Verlag GmbH Passau.

#### **Inhaltsverzeichnis**

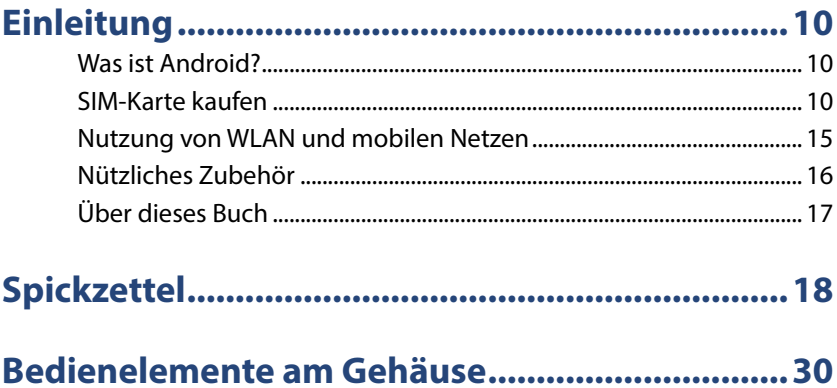

#### 1 Handy einrichten und loslegen .....................31  $1.1$ SIM-Karte einlegen und Einrichtung starten ................... 31  $1.2$  $1.3$

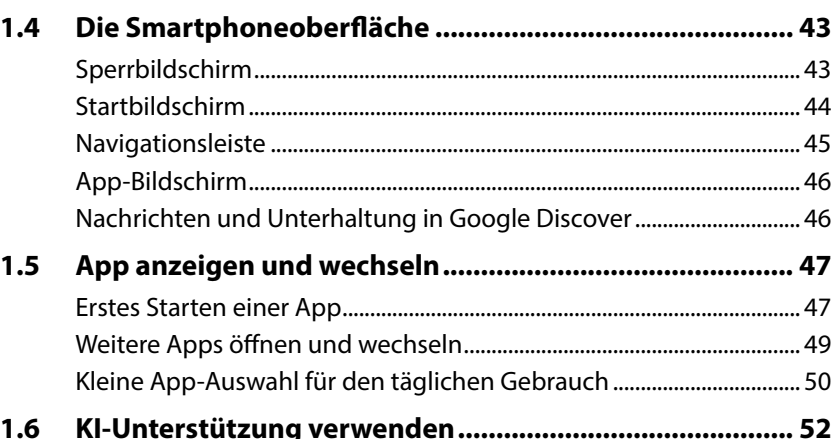

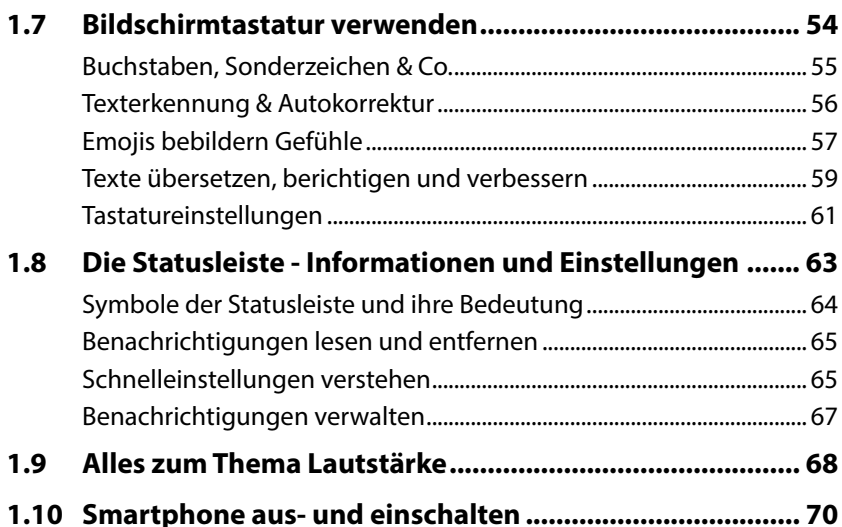

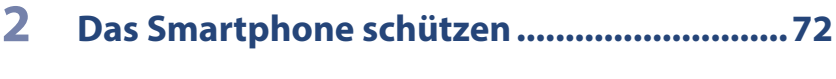

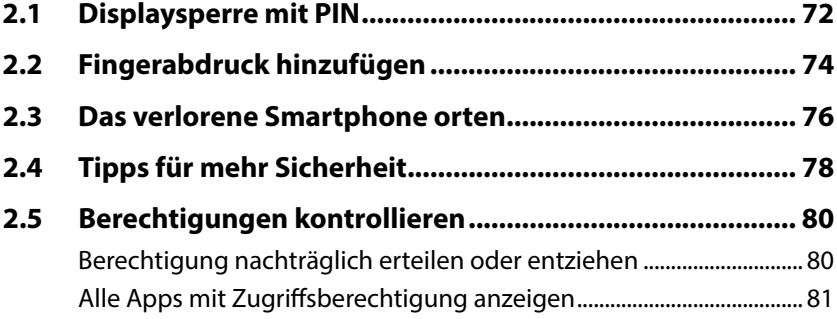

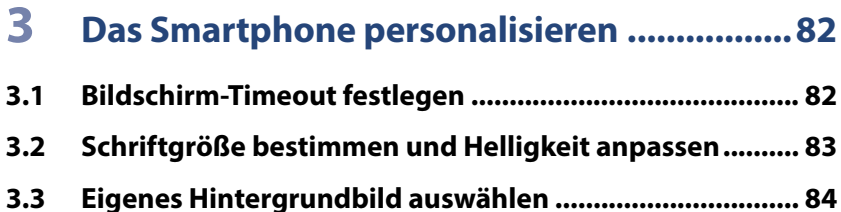

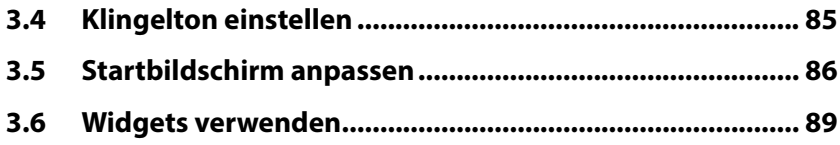

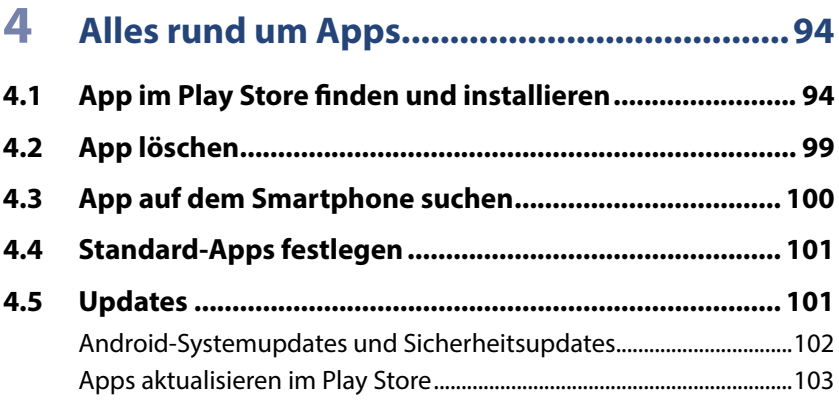

## **5 Tatsächlich telefonieren..............................106**

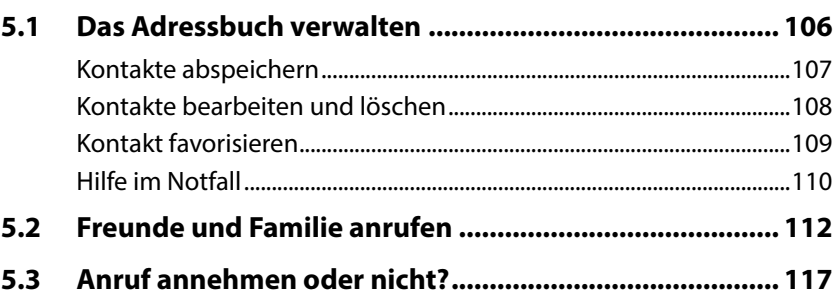

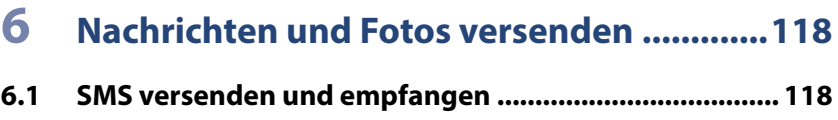

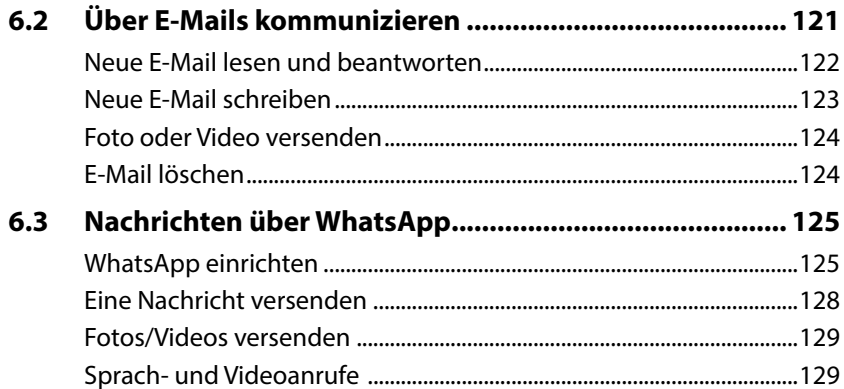

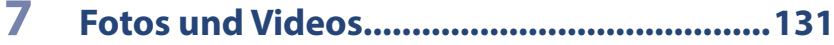

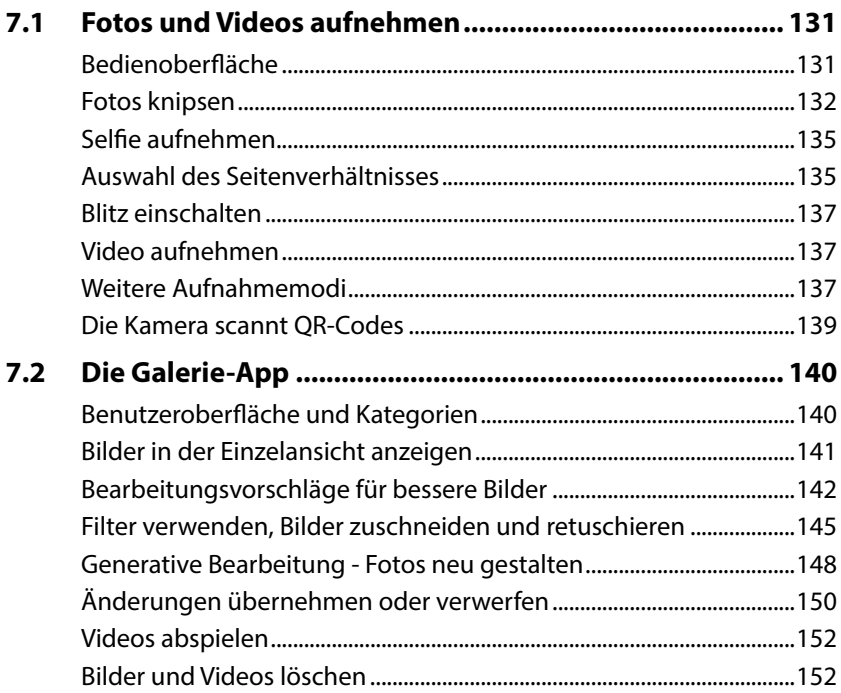

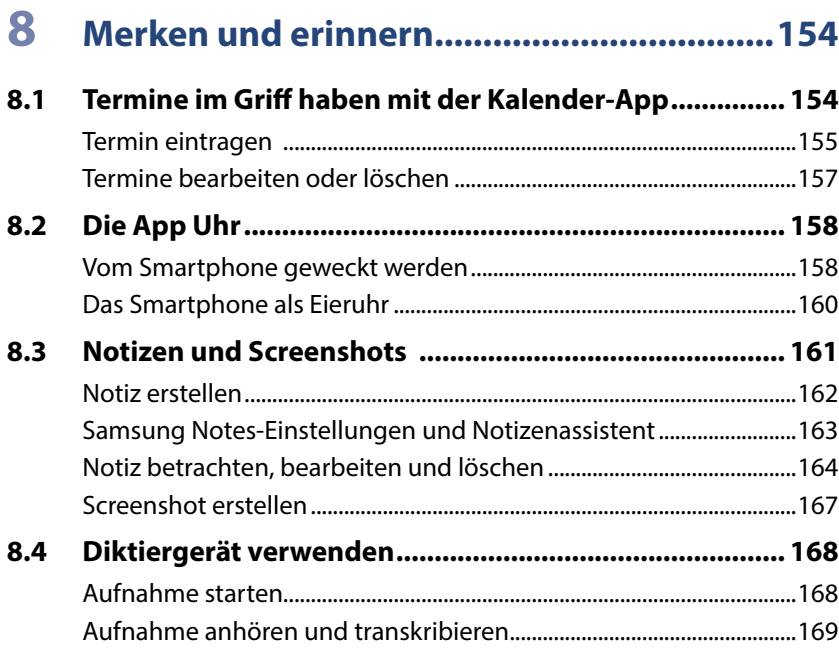

### **9 Gesucht & Gefunden....................................171**

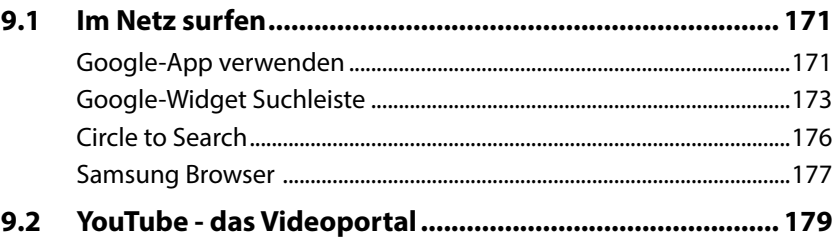

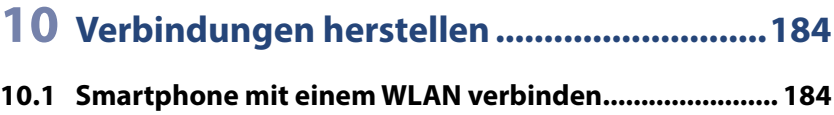

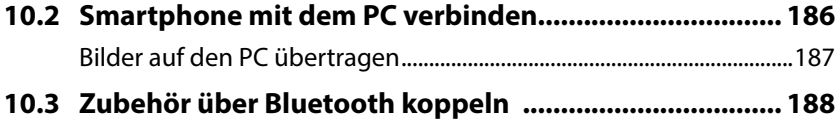

## 11 Unterwegs und im Urlaub............................ 190

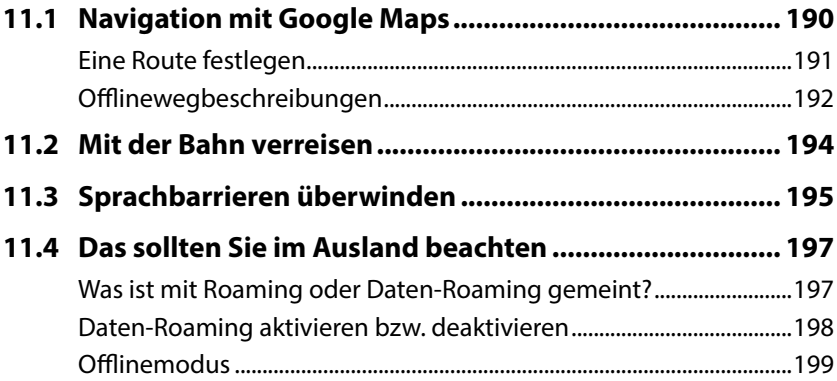

## 12 Back-up und Daten übertragen..................200

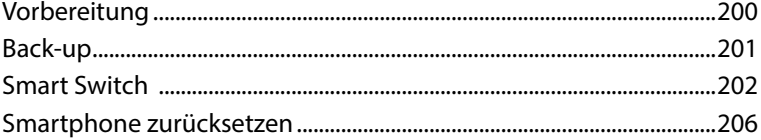

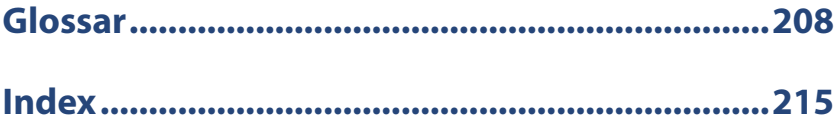

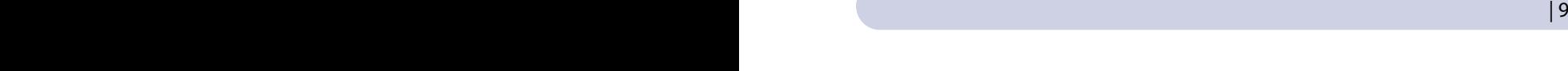

## **Einleitung**

Machen Sie sich mit den wichtigsten Einstellungen, Apps und Anwendungsmöglichkeiten Ihres neuen Samsung Galaxy S24 bzw. S24+ vertraut machen. Wir starten mit der Einrichtung Ihres Android-Smartphones, erklären grundlegende Einstellungen und zeigen Ihnen im Laufe des Buchs, wie das Smartphone zum täglichen, hilfreichen Begleiter werden kann.

#### **Was ist Android?**

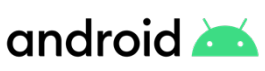

Android ist das Betriebssystem Ihres Smartphones. Es bildet die Plattform zur Speicherung der Apps und zur Ausführung aller Gerätefunktionen. Hersteller, wie Samsung, Google, Xiaomi, Sony, etc., verwenden Android.

Dennoch gleichen sich die Handys verschiedener Hersteller nicht. Grund hierfür ist, dass viele die Nutzeroberfläche von Android verändern und ein eigenes, androidbasiertes Betriebssystem installieren. So geht auch Samsung vor und nennt seine Nutzeroberfläche One UI.

Die aktuelle Version ist Android 14. Diese wurde im August 2022 veröffentlicht. Ausgeliefert wird Ihr Samsung Galaxy S24 bzw. S24+ mit Android 14 und One UI 6.1.

#### **SIM-Karte kaufen**

Neben dem Handy benötigen Sie noch eine SIM-Karte. Diese dient der Authentifizierung im Netz. Nur mit einer SIM-Karte können Sie telefonieren, unterwegs im Internet surfen, also kurz Ihr Smartphone sinnvoll nutzen. Dieses Kapitel umreißt grob Ihre Möglichkeiten beim Kauf einer SIM-Karte, erhebt aber keinen Anspruch auf Vollständigkeit.

Grundsätzlich sind zwei Arten von Verträgen zu unterscheiden: Laufzeitvertrag und Prepaid-Karte. Sie können sich in einem der vielen Telekommunikationsgeschäften oder Elektrofachmärkten beraten lassen und dort einen Vertrag abschließen. Natürlich ist auch eine Bestellung im Internet möglich, dann erhalten Sie die SIM-Karte und die weiteren Informationen per E-Mail und Post. Letztendlich können Sie auch eine Prepaid-Karte in einem Supermarkt oder Elektrofachmarkt mitnehmen. Unternehmen wie Telekom, Vodafone, O2 oder 1&1 bieten meist beide Optionen an, also Verträge mit einer Mindestlaufzeit und Prepaid-Tarife.

**Laufzeitvertrag:** Hier entscheiden Sie sich für ein Angebot aus Datenvolumen (für Internet, WhatsApp etc.) und Kosten für Telefonate/SMS. Zusätzlich wird meist ein einmaliger Bereitstellungsbetrag fällig. Oftmals werden Telefonate und das Versenden von SMS als "Flat" ausgewiesen, d. h. egal wie viele Anrufe Sie tätigen oder SMS schreiben, diese sind mit dem Zahlungsbetrag abgegolten. Zusätzliche Kosten können dennoch anfallen, z. B. bei Telefonaten ins Ausland. Der Vertrag kann eine Mindestlaufzeit von maximal 24 Monaten haben. Erst nach Ablauf dieser Zeit wird eine Kündigung wirksam oder können Konditionen geändert werden. Der Vertrag kann auch die Bereitstellung eines neuen Smartphones alle paar Jahre beinhalten.

**Prepaid-Karte:** Hier fallen in der einfachsten Form keine fixen monatlichen Kosten an, es gibt also keine Grundgebühr, keinen Mindestumsatz und keine Vertragslaufzeit. Sie kaufen eine Art Starterpaket, das bereits ein Guthaben enthält. Dieses verbrauchen Sie dann für Telefonate (Abrechnung pro Minute), SMS und wenn Sie unterwegs im Internet surfen, WhatsApp benutzen etc. (Abrechnung des verbrauchten Datenvolumens). Auch hier zahlen Sie meist einen einmaligen Betrag für die SIM-Karte. Wenn das Guthaben verbraucht ist, besser kurz davor, laden Sie neues Guthaben auf. Dieser Vorgang kann auch automatisiert werden.

Darüber hinaus gibt es auch Prepaid-Verträge mit Telefonie- bzw. SMS-Flat, die um Datenvolumenangebote erweitert werden können. Die Tarifoptionen gelten dann für die nächsten 4 Wochen und sind meist täglich kündbar. Damit ähneln sie dann schon mehr den Laufzeitvertragsangeboten.

#### **Identifikationsverfahren**

Beim Erwerb einer Prepaid-SIM-Karte müssen Sie sich mit einem Ausweisdokument identifizieren. Das ist gesetzlich vorgeschrieben und dient der Verbrechensbekämpfung. Wenn Sie die Karte in einem Mobilfunkgeschäft kaufen, können Sie das gleich vor Ort erledigen.

Wenn Sie eine Karte im Internet bestellen oder im Supermarkt kaufen, müssen Sie ein Identifikationsverfahren durchlaufen, bevor Sie die Karte nutzen können. Hierzu haben Sie entweder beim Kauf der Karte Informationen erhalten oder, wenn Sie die Karte online gekauft haben, wurden Ihnen diese via E-Mail zugesandt. Erst nach erfolgreicher Identifikation wird die Karte aktiviert. Es ist auch möglich, dass die SIM-Karte erst nach einem positiven Identifikationsverfahren versendet wird.

#### 12 | Einleitung Einleitung

- **Video-Ident:** Sie benötigen Computer, Laptop oder Tablet mit Webcam, Lautsprecher und Mikrofon, sowie eine gute Verbindung ins Internet. Sie haben einen Link erhalten, über den Sie im Browser einen Videochat öffnen. Im Video müssen Sie dem Mitarbeiter des Unternehmens Ihr Ausweisdokument zeigen.
- **Bost-Ident in der Postfiliale:** Sie suchen eine Postfiliale auf, hier zeigen Sie das mitgelieferte Formular vor, das die Informationen zum Mobilfunkvertrag enthält und Ihr Ausweisdokument.
- **Partnershop:** Das Unternehmen hat einen Partnershop oder eigene Shops in denen Sie das Identifikationsverfahren durchführen können, auch wenn Sie die Karte nicht dort gekauft haben.
- **Bost-Ident mit Online-Ausweis: Nach 2017 ausgestellte Personalausweise** verfügen über eine Online-Ausweisfunktion, die im Bürgeramt aktiviert werden kann. Mit der vom Vertragspartner bereitgestellten Vorgangsnummer und der Postident-App bestätigen Sie anschließend Ihre Identität über die NFC-Schnittstelle Ihres Smartphones.

#### **SIM-Karte**

SIM-Karten gibt es in verschiedenen Größen: mini, micro und nano. Die derzeit gängigen Smartphones verwenden nano-SIM-Karten. Es ist möglich, dass Sie eine große Karte mit vorgestanzten Sollbruchstellen erhalten und Sie sich die passende Größe herausbrechen. Die neueste Errungenschaft - die eSIM - ist keine physische, auswechselbare Karte mehr sondern ein fest verbautes Modul im Smartphone, in der Smartwatch etc. Die notwendigen Teilnehmerinformatio-

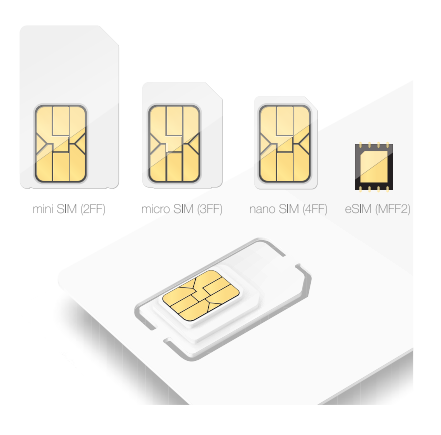

nen werden dann via Internet auf die eSIM übertragen. Danach kann das Handy ganz normal genutzt werden. Nicht jedes Smartphone verfügt über die eSIM-Option, Ihr Galaxy S24 bzw. S24+ bietet Ihnen diese Möglichkeits jedoch bereits.

#### **PIN und PUK**

Zusammen mit Ihrer SIM-Karte erhalten Sie eine PIN und einen PUK. Die SIM-Karten-PIN geben Sie ein, wenn das Smartphone neu gestartet wurde. Diese dürfen Sie nur dreimal falsch eintippen, dann ist die Karte gesperrt. In diesem Fall benötigen Sie den PUK, den Sie ebenfalls zusammen mit Ihrer SIM-Karte bekommen haben. Diesen meist achtstelligen Code müssen Sie dann eingeben, um Ihr Smartphone wieder zu entsperren.

#### **Netzabdeckung**

Ein guter Handyempfang am Wohnort ist wünschenswert. Leben Sie in einer Stadt, müssen Sie sich um die Netzabdeckung nicht so viele Gedanken machen; auf dem Land sieht das oft anders aus. Hier sollten Sie überprüfen, ob und in welcher Qualität das Mobilfunknetz des gewünschten Anbieters verfügbar ist.

#### **Mobilfunkstandard 2G, 4G oder 5G – was ist das?**

2G, 4G oder 5G sind Bezeichnungen für die verwendete Technologie zum Austausch von Daten über das Mobilfunknetz. Dabei bezeichnet die jeweils höhere Zahl einen schnelleren und zuverlässigeren Standard.

Vielleicht haben Sie auch schon von LTE gehört? 4G und LTE werden heute synonym verwendet, obwohl es sich genau genommen nicht um die gleiche Technologie handelt. Die Bundesnetzagentur gibt an, dass rund 97% der Fläche in Deutschland durch mindestens einen Netzbetreiber mit einem 4G-Netz versorgt sind; für das 5G-Netz sind es 91% (Stand Januar 2024). Es fällt auf, das 3G fehlt. Dieses Netz wurde sukzessive abgeschaltet (Die Telekom bietet es seit Mitte 2021 nicht mehr an). 2G wird nur noch zur Sicherheit zur Verfügung gestellt. Damit kann man zwar telefonieren, das Surfen im Internet ist aber kaum möglich.

Welchen Mobilfunkstandard Sie nutzen, hängt von folgenden Faktoren ab: Smartphone, Vertrag und Verfügbarkeit am aktuellen Standort. Jedes neue Smartphone nutzt momentan 4G, viele sind schon 5G-fähig. Der abgeschlossene Vertrag muss Ihnen den Zugang zum jeweiligen Netz ermöglichen. Zusätzlich muss das entsprechende Netz am Aufenthaltsort verfügbar sein. Das ist bei 5G noch nicht überall der Fall und selbst die 4G-Abdeckung ist bei einer Fahrt über Land nicht immer gegeben.

In Deutschland gibt es vier netzbetreibende Mobilfunkanbieter:

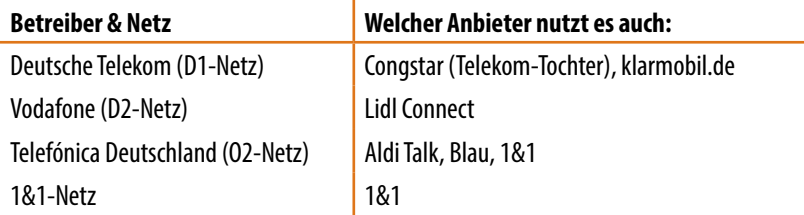

Der Ausbau des 1&1-Netzes befindet sich gerade erst im Ausbau. An Orten, wo kein 1&1-Antenne funkt, greift das Unternehmen auf das O2-Netz zurück.

Zur Überprüfung geben Sie beispielsweise die Suchbegriffe "Netzabdeckung Telekom" in Ihren Browser am Computer ein und rufen die passende Telekomseite auf (verfahren Sie analog mit den anderen Anbietern). Hier können Sie dann Ihre Adresse  $\bullet$  eintippen, um die verfügbaren Mobilfunkstandards  $\bullet$  an Ihrem Standort anzuzeigen.

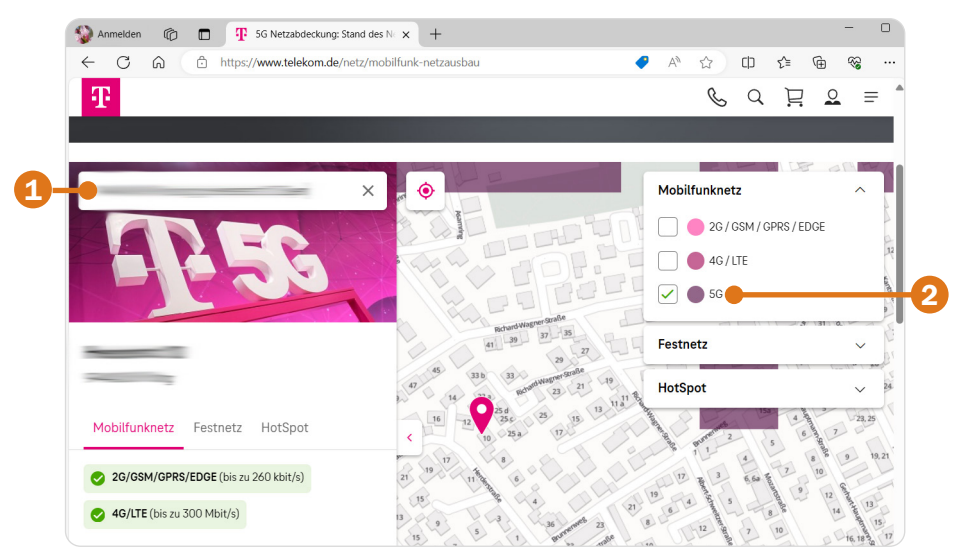

In diesem Beispiel sehen Sie, dass am eingegebenen Ort momentan noch kein 5G-Netz verfügbar ist. Das muss Sie nicht davon abhalten einen 5G-Vertrag abzuschließen, da Sie ja an anderen Orten davon profitieren und auch meist keine gesonderten Verträge für 5G und 4G angeboten werden.

Die Bundesnetzagentur stellt ebenfalls eine Übersicht zur deutschlandweiten Netzabdeckung zur Verfügung. Geben Sie dazu in Ihren Browser *Mobilfunk-Monitoring Karte* ein.

Auf der Webseite ist es möglich durch Auswahl der verschiedenen Netzbetreiber schnell anzuzeigen, welche Anbieter, was an Ihrem Standort zur Verfügung stellen. Im Beispiel ist zu sehen, dass der ausgewählte Mobilfunkanbieter am gewählten Ort noch kein 4G-Netz  $\bullet$  zur Verfügung stellt. In diesem Fall sollten Sie überprüfen, ob ein anderer Anbieter hier vielleicht mehr kann.

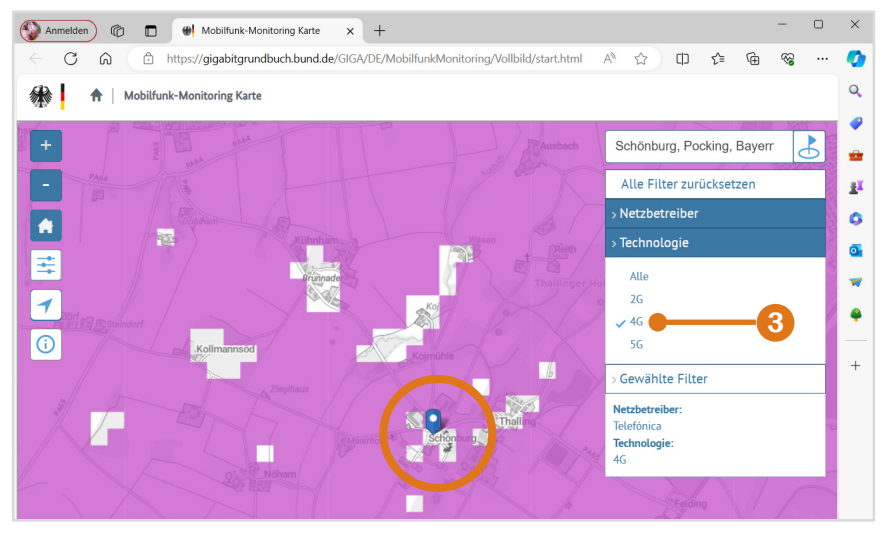

#### **Nutzung von WLAN und mobilen Netzen**

**WLAN** steht für Wireless Local Area Network, also ein kabelloses lokales Netzwerk. Für Zuhause haben Sie im Zuge eines Vertragsabschlusses mit einem Provider (z. B. Vodafone, Telekom, 1&1 etc.) wahrscheinlich einen Router (Internetzugang über die Telefonleitung) oder ein Kabelmodem (Internetzugang über eine TV-Kabelverbindung) erhalten und eingerichtet. Mit diesem Gerät verbinden Sie Ihr Smartphone, aber auch den Computer, Laptop oder das Tablet, und erhalten dadurch eine Verbindung zum Internet. Außerhalb eines WLANs verbindet sich das Smartphone über das Mobilfunknetz mit dem Internet (mobile Datenverbindung).

#### 16 | Einleitung Einleitung

**Mobiles Netz:** Beim Erwerb der SIM-Karte wird Ihnen als Teil Ihres Vertrags ein bestimmtes Datenvolumen für den laufenden Monat zur Verfügung gestellt, z. B. 1 GB (ein Gigabyte), oder die Daten werden nach Nutzung abgerechnet. Sie verbrauchen Datenvolumen beispielsweise, wenn Sie **nicht** mit einem WLAN-Netzwerk verbunden sind und im Internet surfen oder WhatsApp verwenden. Sie nutzen dann eine mobile Datenverbindung. Wenn das festgelegte Datenvolumen aufgebraucht ist, ist die Nutzung der genannten Dienste zwar theoretisch noch möglich, aber praktisch zu langsam, da die Geschwindigkeit von den Anbietern "gedrosselt" wird. Manche Verträge sehen aber auch vor, dass das Datenvolumen für diesen Fall automatisch kostenpflichtig erweitert wird.

Da Ihr Datenvolumen entweder begrenzt ist oder Sie für dessen Nutzung entsprechend der verbrauchten Menge bezahlen, ist es besser, datenintensive Tätigkeiten im heimischen WLAN zu erledigen, z. B. YouTube-Videos anschauen, viele Fotos verschicken oder Updates durchführen. Natürlich gibt es auch Verträge, die Ihnen mit 25 GB oder sogar 50 GB ein sehr komfortables Datenvolumen zur Verfügung stellen. Dann müssen Sie nicht so sehr darauf achten. Allerdings würden wir Updates trotzdem im WLAN durchführen.

#### **Nützliches Zubehör**

**Ladegerät:** Das Samsung Galaxy S24 bzw. S24+ wird nur mit einem USB-C-Kabel, jedoch ohne Netzteil ausgeliefert. Sollten Sie bisher noch kein passendes Ladegerät besitzen, das Sie weiterhin verwenden möchten, so achten Sie beim Kauf eines neuen Netzteils darauf, dass dieses Schnellladen unterstützt. Die Schnellladefunktion im Handy sollte bereits aktiviert sein: *Einstellungen*  unter *Akku Einstellungen für das Aufladen Schnellladen* .

**Hülle und Displayschutz:** Schützen Sie Ihr Smartphone durch eine Hülle vor Schäden. Taschen und Schutzhüllen gibt es in allen Farben und Formen. Daneben gibt es auch Displayschutzfolien, die den Bildschirm gegen Kratzer und Bruch schützen und zusätzlichen Reflexionsschutz bieten können. Das blasenfreie Aufbringen der Schutzfolie kann unter Umständen Schwierigkeiten bereiten. Der Fingerabdrucksensor Ihres Smartphones befindet sich auf dem Display. In der Regel kann trotz Schutzfolie das Smartphone per Fingerabdruck entsperrt werden. Beim Einlesen des Fingerabdrucks kann eine Folie allerdings hinderlich sein.

**Eingabestift:** Wenn Ihnen die Fingereingabe über den Bildschirm Probleme bereitet, empfehlen wir einen Eingabestift. Er erleichtert die Auswahl kleiner Symbole enorm. Vorsicht! Auf dem Markt gibt es günstige Eingabestifte mit Metallspitze, die das Display zerkratzen können.

**Haltegriff/Handyhalter:** An der Rückseite des Handys kann zusätzlich ein Griff angebracht werden, der das einhändige Halten des Smartphones erleichtert.

**Externer Akku/Powerbank:** Auf Reisen hilft ein externer Akku. Wenn gerade keine Steckdose in der Nähe ist, können Sie das Handy so wieder aufladen.

Je nachdem, wie Sie Ihr Handy nutzen, gibt es eine Reihe weiterer Hilfsmittel, z. B. Objektive und Stative für Smartphonefotografen, KFZ- und Fahrradhalterung für diejenigen, die mit dem Handy navigieren oder Bluetoothlautsprecher bzw. -kopfhörer für Musikliebhaber.

#### **Über dieses Buch**

- X Befehle und Bezeichnungen von Schaltflächen sind zur besseren Unterscheidung farbig und kursiv hervorgehoben, zum Beispiel: Öffnen Sie die Smartphone-*Einstellungen*.
- $\triangleright$  Die Nummerierungen  $\bigcirc$  im Text beziehen sich in der Regel auf die darunter aufgeführten Bilder. Auf Ausnahmen wird hingewiesen.
- X Die meisten Möglichkeiten, um das Smartphone an Ihre Wünsche anzupassen, finden Sie in der App *Einstellungen* . Daneben verfügen auch einzelne Apps über einen Bereich für Anpassungen. Dieser wird in der Regel ebenfalls als Einstellungen bezeichnet und oft auch durch ein Zahnradsymbol visualisiert. Deshalb fügen wir zur besseren Unterscheidung für die App *Einstellungen* das Symbol **C** ein.
- X Der Glossar bietet Hilfe, wann immer Sie im Text einen Begriff nicht verstehen.
- **IN Das Samsung Betriebssystem OneUI und die installierten Apps werden** laufend aktualisiert. Das kann zu Abweichungen von den hier gezeigten Inhalten führen.

## **Spickzettel**

**Schnelle Bedienungshilfen für das Smartphone.**

Wichtige Bedienungsschritte haben wir für Sie auf Spickzetteln zusammengefasst. Ausführliche Erläuterungen finden Sie selbstverständlich auch im Buch. Die Spickzettel helfen, wenn Sie schnell etwas nachschauen möchten. Damit sie leicht zu finden sind, haben wir sie an den Anfang des Buchs gesetzt.

Auf den nächsten Seiten finden Sie Kurzanleitungen für folgende Themen:

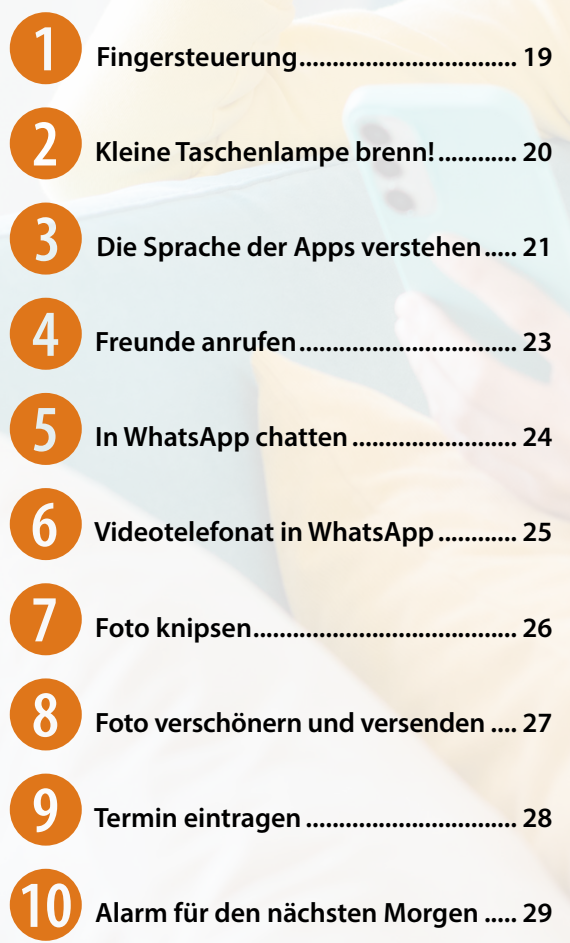

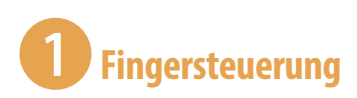

#### **Tippen = Öffnen**

Einmaliges, kurzes Tippen auf eine App, auf ein Symbol oder einen Menüeintrag > öffnet die App, öffnet ein Auswahlmenü oder zeigt ein Untermenü an.

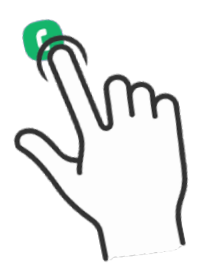

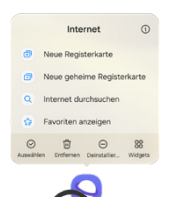

#### **Tippen und halten = Kontextmenü anzeigen**

Tippen und den Finger auf dem Bildschirm bzw. einer App halten ▶ öffnet ein Menü (Kontextmenü), welches Befehle anzeigt, die für das angetippte Element zur Verfügung stehen.

#### **Tippen, halten und ziehen = Verschieben**

Das App-Symbol antippen, gedrückt halten und an eine Position ziehen ▶ App verschieben.

#### **Wischen = Blättern, auch scrollen genannt**

Mit dem Finger von unten nach oben bzw. von rechts nach links und natürlich auch jeweils umgekehrt über das Display streichen blättern zwischen verschiedenen Seiten oder Bildschirmen.

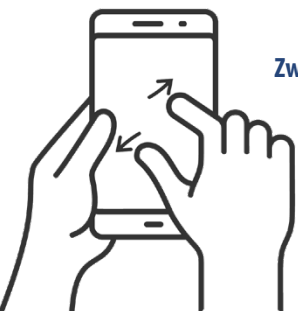

#### **Zwei Finger auseinander ziehen = vergrößern, auch zoomen genannt**

Ziehen Sie auf dem Bildschirm zwei Finger auseinander  $\blacktriangleright$  der angezeigte Inhalt wird vergrößert. Beim Zusammenziehen der Finger wird der Inhalt wieder verkleinert.

## 2 **Kleine Taschenlampe brenn!**

Wahnsinnig praktisch, wenn man draußen im Dunkeln mal schnell ein Licht benötigt, ist die Funktion Taschenlampe. Sie gehört zu den Schnelleinstellungen.

- **1** Wischen Sie vom oberen Rand über den Bildschirm und zeigen Sie die Schnelleinstellungen an. Das Symbol befindet sich in der obersten Zeile  $rechts$  $\bullet$ .
- **2** Tippen Sie auf die Taschenlampe, um diese zu aktivieren. Diese wird weiß hinterlegt  $\bullet$ .
- **3** Wenn Sie etwas länger auf das Symbol tippen, können Sie die Helligkeitsstufe der Taschenlampe regeln. Bestätigen Sie mit *OK* .

Über den gleichen Weg schalten Sie die Taschenlampe wieder aus.

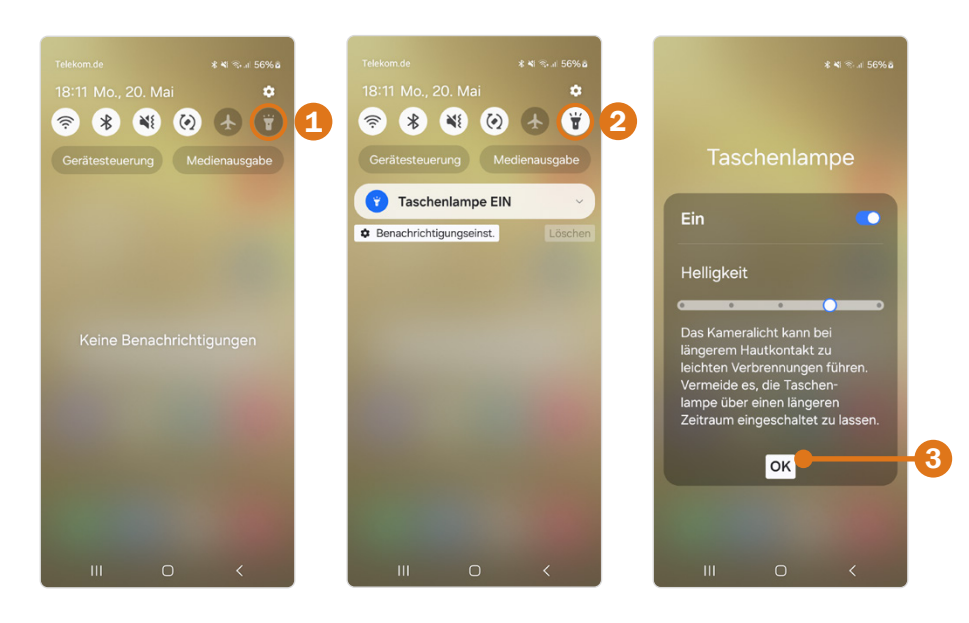

Weitere Informationen finden Sie ab Seite 65.

## 3 **Die Sprache der Apps verstehen**

Apps haben ihre eigene Sprache. Wenn Sie diese verstehen, können Sie sich schnell auch in neuen Anwendungen zurechtfinden. Folgende Befehle werden immer durch ähnliche grafische Darstellungen gekennzeichnet.

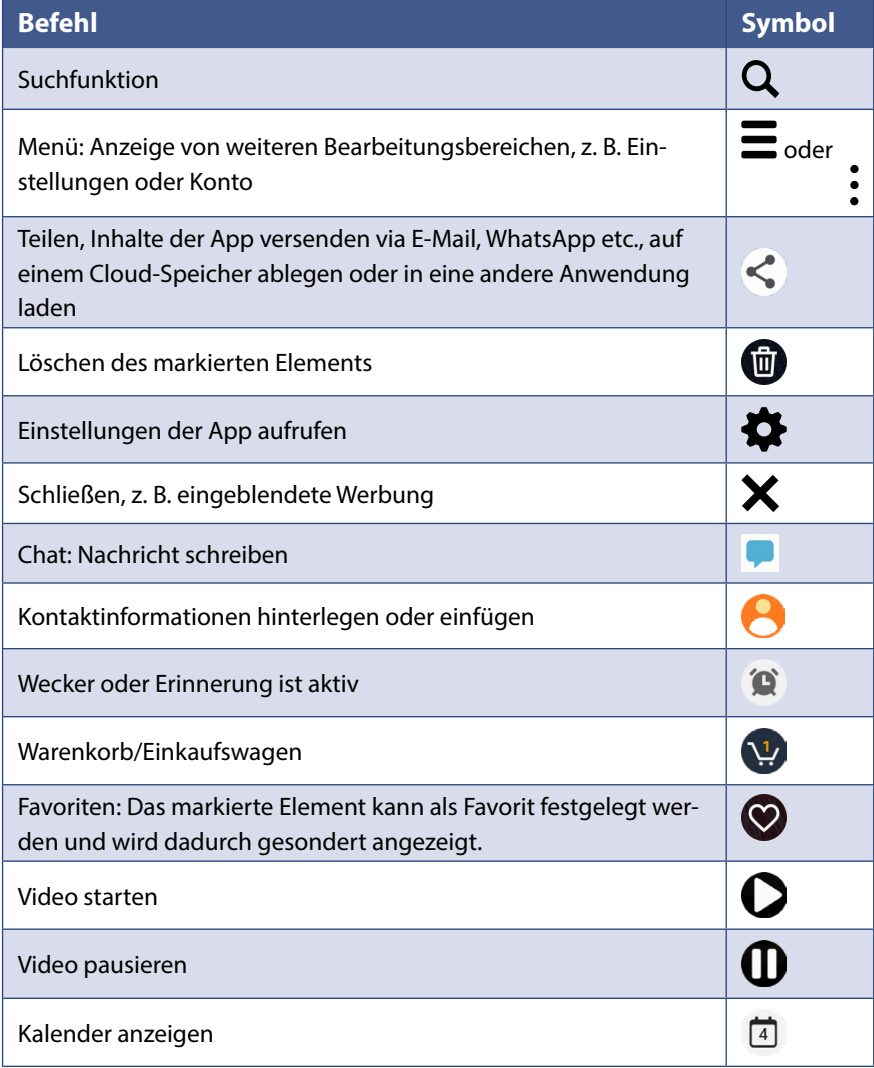